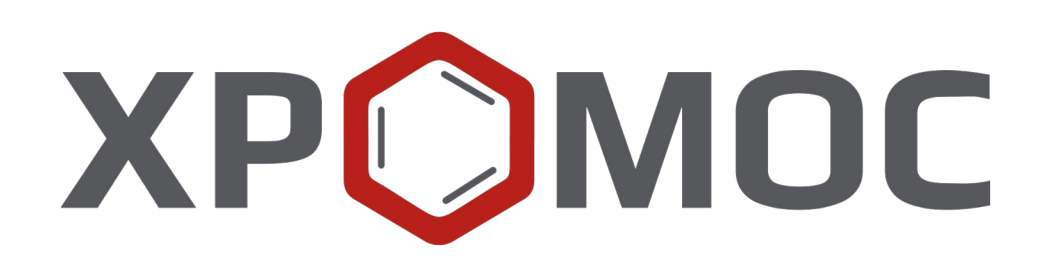

# **Руководство пользователя: Расчёт №62 «Имитированная дистилляция нефти и нефтепродуктов»**

**ООО «ХРОМОС Инжиниринг» г. Дзержинск**

**Редакция от 22 февраля 2024 г. Актуальная версия: 1.14 Internet: [kb.has.ru](http://kb.has.ru/)**

## Содержание

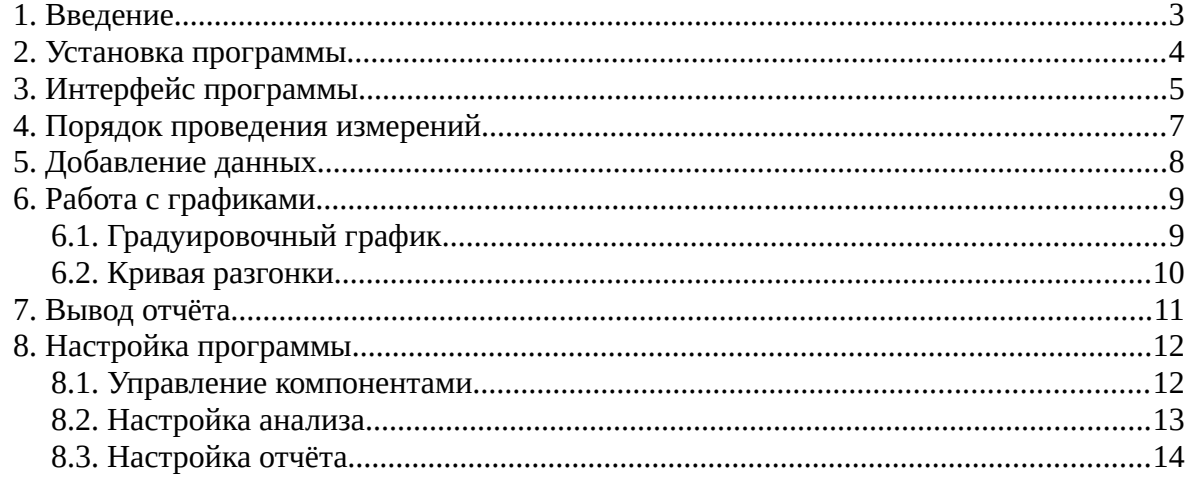

*1. Введение*

## <span id="page-2-0"></span>**1. Введение**

Программа «Имитированная дистилляция нефти и нефтепродуктов» предназначена для анализа хроматограмм, полученных при помощи ПО «Хромос», на предмет определения фракционного состава методом газовой хроматографии согласно одному из следующих нормативных документов: ГОСТ Р 56720-2015, ГОСТ Р 54291-2010, ASTM D2887-2013, ГОСТ ISO 3924-2017, ASTM D7169 (с совмещением ASTM D7900-13). Определяется распределение компонентов по диапазону температур кипения.

Для начала работы необходимо ознакомится с данными нормативными документами.

Данная программа работает как самостоятельное приложение. Для открытия хроматограмм требуется ПО «Хромос» (версия 2.х).

Установочный файл программы и сопутствующая документация доступны в сети Интернет по адресу: [kb.has.ru/soft:dop\\_raschjot\\_62](http://kb.has.ru/soft:dop_raschjot_62).

Предложения и пожелания по программе сообщайте на e-mail: [soft@has.ru](mailto:soft@has.ru)

### *2. Установка программы*

## <span id="page-3-0"></span>**2. Установка программы**

Для установки программы «Имитированная дистилляция нефти и нефтепродуктов» рекомендуется 15 Мб свободного места на жёстком диске.

- 1. Запустите установочный файл.
- 2. Укажите путь установки программы и нажмите **Далее >** [\(Рис. 1\)](#page-3-1).

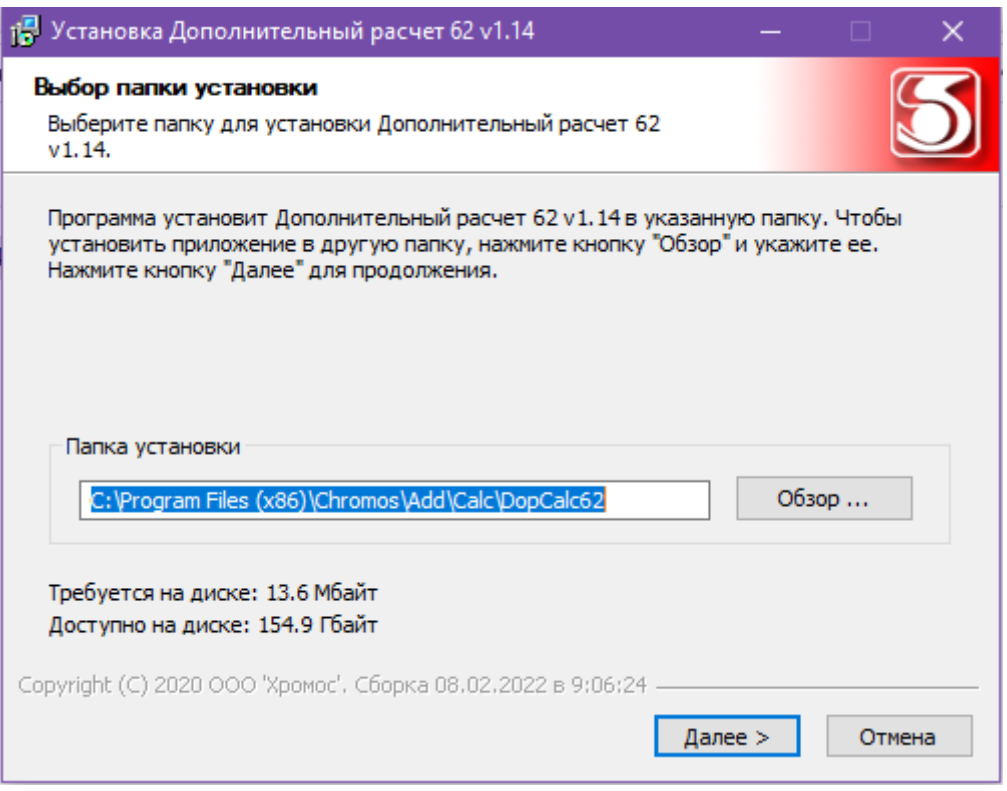

<span id="page-3-1"></span>*Рис. 1. Установка программы*

- 3. Выберите папку для расположения ярлыка в меню *Пуск* или поставьте флажок *Не создавать ярлык.*
- 4. Нажмите **Установить**.
- 5. По завершении установки нажмите **Готово**.

Программа устанавливается как самостоятельное приложение.

#### *3. Интерфейс программы*

## **3. Интерфейс программы**

<span id="page-4-0"></span>Основное окно программы [\(Рис. 2](#page-4-1)) состоит из следующих элементов:

- 1. Элементы управления хроматограммами;
- 2. Поле ввода номера прибора;
- 3. Элементы настройки программы;
- 4. Элементы управления отчётом;
- 5. Список открытых хроматограмм;
- 6. Набор вкладок и рабочие области расчёта.

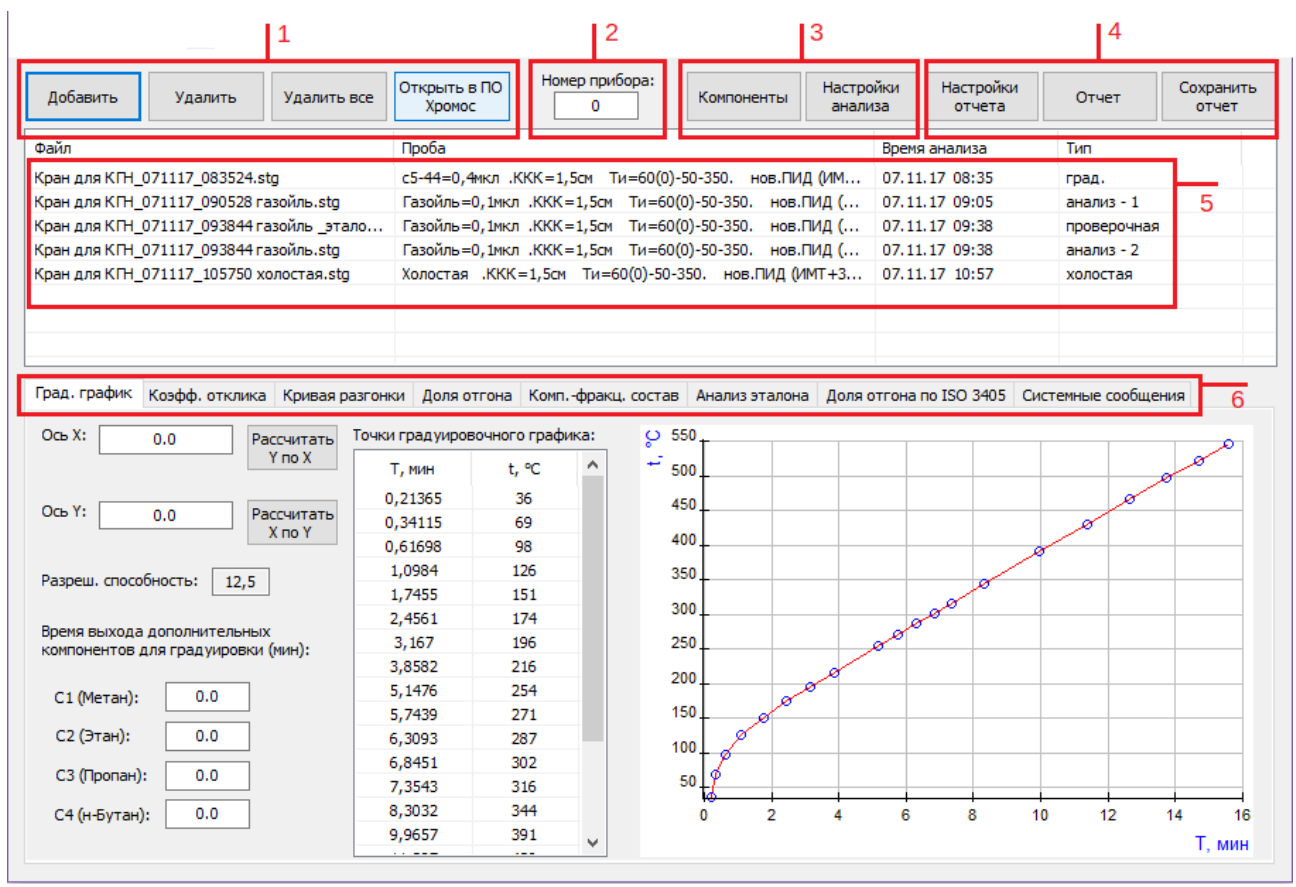

<span id="page-4-1"></span>*Рис. 2. Основное окно программы*

Основное окно программы включает вкладки рабочих областей:

- *Град. график —* отображает информацию о градуировочном графике и дополнительные настройки градуировочного графика в виде полей ввода времён выхода компонентов (о работе с графиками см. [6.1](#page-8-0));
- *Коэфф. отклика —* содержит результаты расчёта коэффициентов отклика (ASTM В2887-2013):
	- *№* номер строки;
	- *Компонент* имя компонента пробы;
	- *Площадь пика*  площадь пика;
	- *Масса в смеси, мг —* масса компонента в смеси (в мг);
	- *Отклик* относительный коэффициент отклика;
	- *Соотв.* соответствие нормативу;
- *3. Интерфейс программы*
	- *Кривая разгонки —* отображает график зависимости доли отгона от температуры кипения и группы настроек графиков соответствующих анализов (о работе с графиками см. [6.2\)](#page-9-0);
	- *Доля отгона —* содержит результаты расчёта доли отгона пробы:
		- *Доля, масс%* массовая доля отгона;
		- *Т1 (2,3), °С* температура кипения анализа 1 (2,3);
		- *Тср, °С* усреднённая температура кипения;
		- *±Δ, °С —* границы абсолютной погрешности при Р=0,95 (ГОСТ 56720-2015, Табл. 7);
		- *|T1-T2|, °C* расхождение измеренных температур в пробах 1 и 2;
		- *Норматив, °С*  норматив;
		- *Соответствие* соответствие нормативу;
	- *Комп.-фракц. состав —* содержит информацию о компонентно-фракционном составе пробы:
		- *Фракция* фракция по температуре кипения;
		- *Конц. 1 (2,3), % масс* массовая концентрация 1 (2,3);
		- *Конц. ср, % масс*  усреднённая массовая концентрация;
		- *±δ, % —* границы относительной погрешности (ГОСТ 56720-2015, Табл. 8-9);
		- *Расхождение, %* расхождение двух последовательных измерений;
		- *Норматив, %*  норматив на расхождение;
		- *Соотв.* соответствие нормативу;
	- *Анализ эталона —* содержит информацию о сравнении данных долей отгона типового эталонного образца партии №2 и проверочной пробы:
		- *Доля, % масс* доля отгона;
		- *Образец, партия №2, °С* температура кипения по образцу;
		- *Измерение, °С* измеренная температура кипения;
		- *Расхождение, °С —* расхождение измерений;
		- *Норматив R, °C* норматив;
		- *Соотв. R*  соответствие нормативу;
	- *Доля отгона по ISO 3405*  содержит результаты расчёта доли отгона по стандарту ISO 3405:
		- *Доля, об%* доля отгона;
		- *Т (ISO 3405), °C* температура кипения, эквивалентная температуре по ISO 3405 (ГОСТ 3924-2017, Форм. А1);
		- *R, °C (табл. А4)* показатель воспроизводимости (ГОСТ 3924-2017, Табл. А4);
	- *Системные сообщения —* выводит сведения об ошибках, сообщения с предупреждениями о каком-либо несоответствии или невозможности выполнения расчётов в связи с отсутствием данных.

## <span id="page-6-0"></span>**4. Порядок проведения измерений**

Для проведения расчёта в программу добавляются хроматограммы. В зависимости от метода, выбранного в настройках, и полученных результатов, для работы может требоваться разное количество хроматограмм. Информация о нехватке хроматограмм отображается во вкладке *Системные сообщения*.

Для правильного расчёта фракционного состава хроматограммы, в зависимости от их типа, должны содержать в паспорте следующие названия:

- #градуировочная хроматограмма анализа калибровочной смеси углеводородов С5-С44;
- #холостая хроматограмма, полученная без ввода пробы при тех же условиях, что и анализ;
- #эталон хроматограмма анализа стандартного образца газойля, имеющего паспорт доли отгона;
- #анализ хроматограмма анализа пробы без добавления внутреннего стандарта;
- #стандарт хроматограмма анализа пробы с добавлением внутреннего стандарта;
- #проверочная хроматограмма с известным содержанием углеводородов от C5 до C44.

Одновременно открыты могут быть:

- Градуировочная хроматограмма 1 шт.;
- Холостая хроматограмма 1 шт.;
- Хроматограмма эталонного образца 1 шт.;
- Проверочная хроматограмма 1 шт.;
- Хроматограмма анализа 3 шт.;
- Хроматограмма анализа с внутренним стандартом 3 шт.

Для минимального расчёта необходимо открыть градуировочную, холостую и хотя бы одну анализируемую хроматограмму.

Просмотреть открытые хроматограммы можно в ПО «Хромос», выбрав нужные хроматограммы в списке открытых файлов и нажать кнопку «Открыть в ПО Хромос» либо совершив двойной щелчок мышью по нужной хроматограмме.

Если в расчёте присутствует компонент с массовым коэффициентом чувствительности, отличным от 1, или если из расчёта необходимо исключить какой-либо пик, необходимо также добавить соответствующий компонент в таблицу компонентов и настроить его параметры.

Полученные в процессе расчёта данные отображаются во вкладках основного окна программы.

Результаты расчёта можно сохранить в файл отчёта в формате HTML.

# **5. Добавление данных**

- <span id="page-7-0"></span>• Для проведения расчёта необходимо добавить хроматограммы. Для добавления хроматограмм и работы с ними используйте следующие действия:
	- 1. Нажмите **Добавить**. Откроется окно *Открытие хроматограммы* [\(Рис. 3\)](#page-7-1).
	- 2. В окне *Открытие хроматограммы* выберите хроматограммы и нажмите **Открыть**. Хроматограммы отобразятся в списке в основном окне программы.

Для удобства выбора хроматограмм можно использовать фильтры по методу, типу, пункту и точке отбора, а также выбрать сразу несколько файлов, используя комбинации Ctrl + Мышь и Shift + ←↑↓→

- 3. Чтобы удалить хроматограмму, кликните по ней и нажмите **Удалить**.
- 4. Чтобы очистить список добавленных хроматограмм, нажмите **Удалить все***.*

Пути к градуировочной, холостой и тестовой (т. е. стандартного образца) хроматограммам сохраняются в реестр, поэтому после закрытия и повторного открытия из списка будут исключены все хроматограммы, кроме перечисленных.

5. Чтобы открыть хроматограмму в ПО «Хромос», дважды кликните по ней или выберите её и нажмите **Открыть в ПО Хромос**.

| П Открытие хроматограммы                                                                                                    |                                                                                                    | ×                 |
|----------------------------------------------------------------------------------------------------|----------------------------------------------------------------------------------------------------|-------------------|
| * (любой)<br>Метод:<br>Тип:<br>√Вся файловая система<br>eral C<br>D:<br>E-a<br>\$RECYCLE.BIN<br>車<br>Ė۴<br>Arbeit 2<br>101 Углеводородный анализ бенз<br>$+$<br>62 Имитированная дистилляция н<br>Ė-<br>Изображения<br>Ė.<br>ė-<br>Справочные материалы<br>Хроматограммы_нефть_dd<br>⊟…<br>с остатком 1<br>$\overline{+}$<br>с_остатком_2<br>由…<br>хвост 1<br>由…<br>XBOCT <sub>2</sub><br>хвост 3<br>田一<br>65 Углеводородный анализ бензи<br>田<br>85_Серосодержащие в природном<br>由<br>86 Природный газ<br>Ėŀ<br>由.<br>Документы<br>Хромос 4<br>由<br>avast! sandbox<br>÷Ē | Пчнкт отбора:<br>Любые<br>* (любой)<br>* (любая)<br>Точка отбора:<br>$\checkmark$<br>D:\Arbeit 2\62_Имитированная дистилляция нефти\Справочные материалы\Хроматограммы_нефть_doch62\xвост_1<br>Проба<br>Файл<br>Дата<br>07.11.17 Холостая .ККК=1,5см Ти=60 Кран для КГН 071117 105750 холоф<br>07.11.17 Газойль=0,1мкл .ККК=1,5см<br>Кран для КГН 071117 093844 газоі<br>07.11.17 Газойль=0,1мкл .ККК=1,5см  Кран для КГН 071117 093844 газо(<br>07.11.17 Газойль=0,1мкл .ККК=1,5см  Крандля КГН 071117 090528 газой<br>07.11.17 с5-44=0,4мкл. ККК=1,5см Ти Кран для КГН_071117_083524<br>⋖<br>> | Открыть<br>Отмена |
| ≑.<br>Premiere Pro<br>System Volume Information<br>由…<br>⋖<br>>                                                                                                    | $\sim$                                                                                                    |                   |

<span id="page-7-1"></span>*Рис. 3. Окно «Открытие хроматограммы»*

- В основном окне программы в поле *Номер прибора* введите номер прибора.
- Настройте дополнительные компоненты (см. [8.1](#page-11-0)).

## <span id="page-8-1"></span>**6. Работа с графиками**

### <span id="page-8-0"></span>**6.1. Градуировочный график**

Информация о градуировочном графике представлена во вкладке *Град. график* [\(Рис.](#page-8-2) [4\)](#page-8-2)*.* Ниже приведено описание полей и действий по работе с графиком.

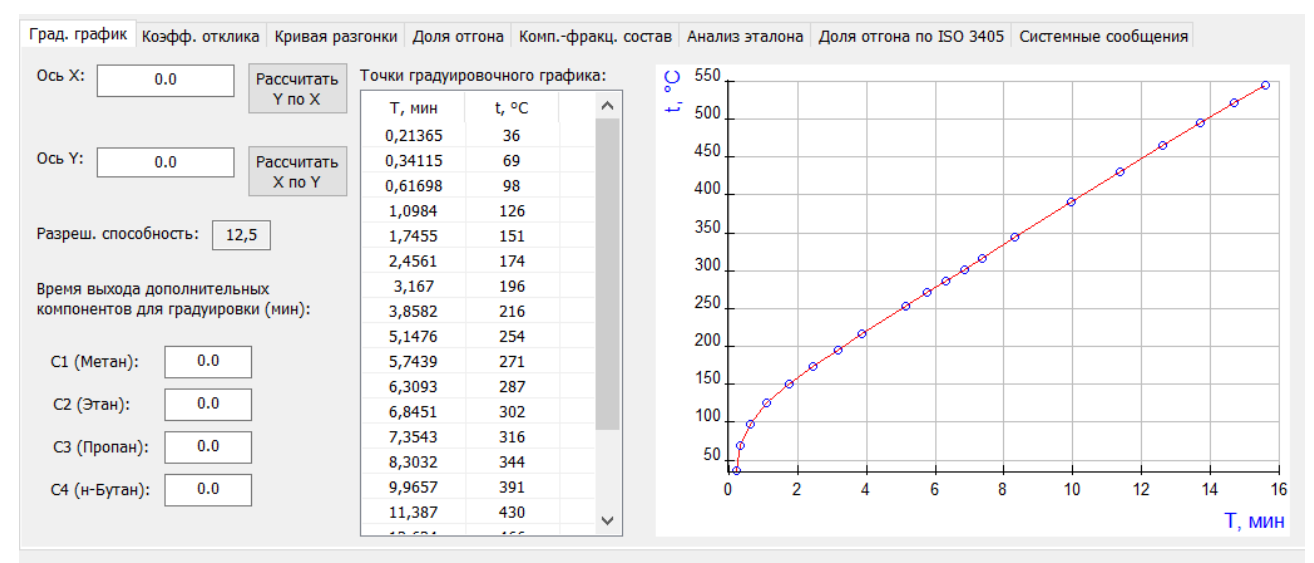

<span id="page-8-2"></span>*Рис. 4. Вкладка «Град. график»*

Поля ввода *Ось X* и *Ось Y* предназначены для ручного расчёта значений по градуировочному графику.

• Чтобы получить данные по одной из осей, в поле *Ось X* или *Ось Y* введите значение и нажмите соответственно **Рассчитать Y по X** или **Рассчитать X по Y.**

Поле *Разреш. способность* отображает значение разрешающей способности капиллярной колонки по ГОСТ Р 56720-2015 п. 8.3. При несоответствии данного значения ГОСТ во вкладке *Системные сообщения* появляется сообщение об ошибке.

Поля ввода *Время выхода дополнительных компонентов для градуировки (мин)* служат для расширения диапазона градуировочного графика. Согласно ГОСТ Р 56720-2015 п. 9.3, для градуировочного графика используется смесь компонентов с С5 по С44, а анализируемые хроматограммы часто содержат компоненты с температурой кипения ниже, чем у С5. Это не позволяет провести часть расчётов, поэтому в программе добавлена возможность вручную ввести времена выхода дополнительных компонентов. Времена выхода соответствующих компонентов можно взять из анализируемой хроматограммы, предварительно обработанной в ПО «Хромос».

• Чтобы расширить диапазон градуировочного графика, в поля дополнительных компонентов введите значения их времён выхода.

Таблица *Точки градуировочного графика* отображает координаты точек, по которым построен график. На графике точки таблицы показаны в виде пустых синих кругов.

В отдельном окне можно открыть интерактивный график ([Рис. 5\)](#page-9-1). При клике в точку графика выводятся координаты этой точки. Окно графика можно развернуть на весь экран.

### *6.1. Градуировочный график*

• Чтобы открыть интерактивный график, во вкладке *Град. график* дважды кликните по графику*.*

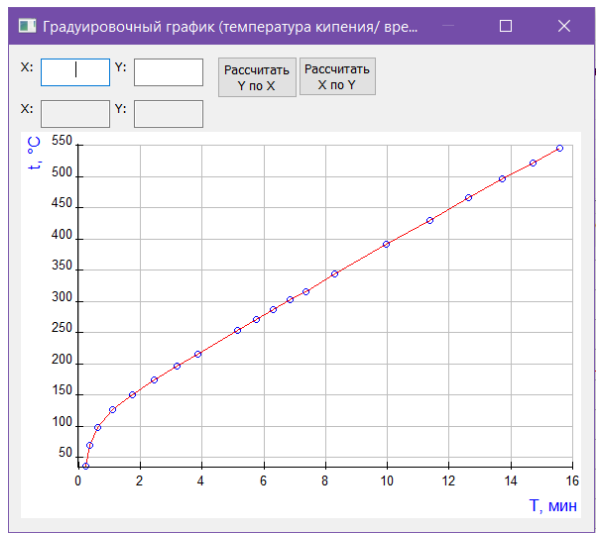

<span id="page-9-1"></span>*Рис. 5. Окно интерактивного графика*

### <span id="page-9-0"></span>**6.2. Кривая разгонки**

Информация о графике кривой разгонки представлена во вкладке *Кривая разгонки.* На кривой разгонки могут одновременно отображаться до трёх анализов. Графики соответствующих анализов изображены кривыми красного, синего и зелёного цветов.

• Чтобы отобразить график анализа, в сегменте соответствующего анализа поставьте флажок **Отобразить**.

Поля ввода *X* и *Y* предназначены для ручного расчёта значений по графику.

• Чтобы получить данные по одной из осей, в поле *X* или *Y* введите значение и нажмите соответственно **Рассчитать Y** или **Рассчитать X.**

В отдельном окне можно открыть интерактивный график ([Рис. 6\)](#page-9-2). При клике в точку графика выводятся координаты этой точки. Окно графика можно развернуть на весь экран.

• Чтобы открыть интерактивный график, во вкладке *Кривая разгонки* дважды кликните по графику*.*

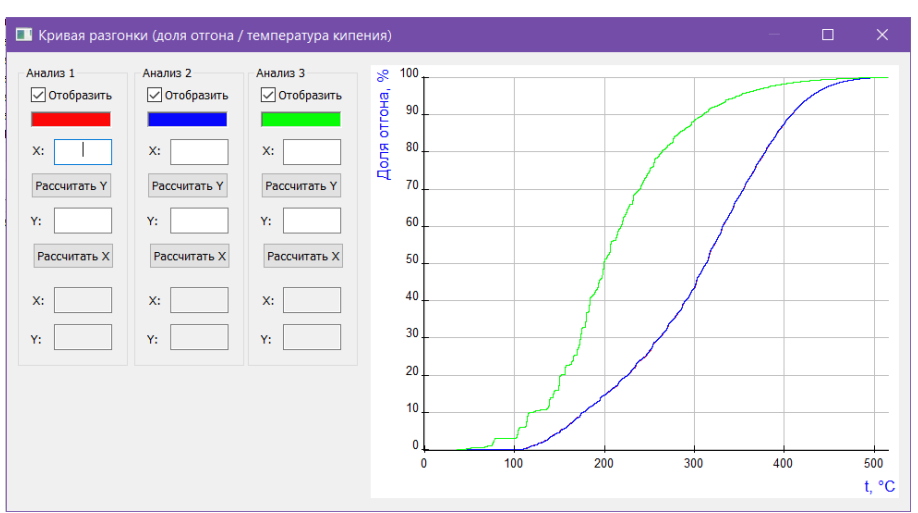

<span id="page-9-2"></span>*Рис. 6. Кривая разгонки*

*7. Вывод отчёта*

## <span id="page-10-0"></span>**7. Вывод отчёта**

Полученные данные расчёта можно сформировать в отчёт. В настройках отчёта ([8.3\)](#page-13-0) выбираются данные, которые будут добавлены в отчёт ([Рис. 7\)](#page-10-1).

• Чтобы сформировать отчёт, нажмите **Отчёт**. Он формируется в формате html и автоматически открывается браузером.

#### Протокол анализа

```
Отчет от 17.10.2023
Прибор № 0
Проба: Газойль=0,1мкл .ККК=1,5см Ти=60(0)-50-350. нов.ПИД (ИМТ+300В)=60В
Для расчета применен ASTM D 2887-2013, метод А.
```
Оператор:

Отчёт сгенерирован программой "dop\_calc62"

<span id="page-10-1"></span>*Рис. 7. Отчёт*

• Чтобы сохранить отчёт, нажмите **Сохранить отчёт**. В диалоговом окне укажите папку сохранения и нажмите **Сохранить**.

По умолчанию имя файла отчёта имеет вид **Report62\_17102023\_114811.html**, где:

- *Report62* имя программы;
- *17102023 —* дата в формате ДДММГГГГ;
- *114811 —* время в формате ЧЧММСС;
- *html –* формат файла.

# <span id="page-11-1"></span>**8. Настройка программы**

Настройка программы включает управление компонентами, настройку параметров анализа и настройку параметров отчёта.

### <span id="page-11-0"></span>**8.1. Управление компонентами**

В списке компонентов предустановлены записи о компонентах с С1 по С44, которые защищены от изменения и удаления. Добавленные в процессе работы компоненты можно редактировать и удалять. Для управления компонентами выполните следующие действия:

- 1. В основном окне нажмите **Компоненты**. Откроется окно *Компоненты* ([Рис. 8](#page-11-2)).
- 2. Чтобы добавить компонент, нажмите **Добавить компонент**. В списке компонентов отобразится новая запись.
- 3. Для изменения данных дважды кликните по нужному полю. При редактировании новые компоненты подсвечены жёлтым, существовавшие — зелёным.
	- В поле *Имя* введите имя компонента.

Имена компонентов не должны повторяться.

◦ В поле *Масс. коэфф. чувств.* введите значение массового коэффициента чувствительности.

Для исключения какого-либо пика из расчёта добавьте соответствующий компонент и задайте нулевое значение коэффициента чувствительности.

- (Опционально) В поле *Доп. имя* введите дополнительное имя компонента.
- В поле *Т кипения, °С* введите значение температуры кипения (в °С).
- В поле *Масса комп. в смеси* введите значение массы компонента в смеси.
- 4. Чтобы удалить компонент, выделите его и нажмите **Удалить компонент(ы)**. Новые компоненты (жёлтые) будут удалены сразу, ранее существовавшие помечены красным цветом.
- 5. Сохраните изменения, нажав **ОК**. Цветовые маркировки записей исчезнут.

| ID | Имя                | Доп. имя          | Масс. коэф. чувств. | Т кипения, °С |  |
|----|--------------------|-------------------|---------------------|---------------|--|
| 41 | C <sub>35</sub>    | C <sub>35</sub>   | 1.000               | 489.0         |  |
| 42 | C <sub>36</sub>    | C <sub>36</sub>   | 1.000               | 496.0         |  |
| 43 | C <sub>37</sub>    | C <sub>37</sub>   | 1.000               | 503.0         |  |
| 44 | C <sub>38</sub>    | C <sub>38</sub>   | 1.000               | 509.0         |  |
| 45 | C39                | C39               | 1.000               | 516.0         |  |
| 46 | C40                | C40               | 1.000               | 522.0         |  |
| 47 | C41                | C <sub>41</sub>   | 1.000               | 528.0         |  |
| 48 | C <sub>42</sub>    | C <sub>42</sub>   | 1.000               | 534.0         |  |
| 49 | C43                | C43               | 1.5                 | 540.0         |  |
| 50 | C44                | C44               | 1.000               | 545.0         |  |
| 51 | Новый компонент    | Ураний            | 9.999               | 100000.0      |  |
| 52 | C100               | C100              | 0.5                 | 999           |  |
| 53 | Новый компонент    | Некий компонент 3 | 0.000               |               |  |
| 55 | Новый компонент    | Задать ИМЯ!       | 0.000               |               |  |
| 56 | Новый компонент    | Задать ИМЯ!       | 0.000               |               |  |
| 58 | Новый компонент    | Задать ИМЯ!       | 0.000               |               |  |
|    | Добавить компонент |                   |                     |               |  |

<span id="page-11-2"></span>*Рис. 8. Окно «Компоненты»*

#### *8.2. Настройка анализа*

### **8.2. Настройка анализа**

<span id="page-12-0"></span>Чтобы задать параметры анализа, выполните следующие действия:

- 1. В основном окне нажмите **Настройки анализа**. Откроется окно *Настройка анализа* [\(Рис. 9\)](#page-12-1).
- 2. В окне *Настройка анализа* выберите метод расчёта. В зависимости от выбранного метода будут доступны некоторые поля параметров.
- 3. В поле *Начало выхода пробы, мин* введите время начала выхода пробы (в мин.).
- 4. В поле *Шаг отгона пробы, %* введите значение шага отгона пробы (в %).
- 5. (Опционально) Чтобы очистить поле *Шаг отгона пробы, %*, нажмите **Сбросить шаг отгона**.
- 6. В поле *Масса внутр. стандарта, г* введите массу внутреннего стандарта (в граммах).
- 7. В поле *Масса пробы, г* введите массу пробы (в граммах).
- 8. В поле *Начало разметки фракций, °С* введите начальную температуру разметки фракций (в *°*С).
- 9. В поле *Шаг разметки фракций, °С* введите температурное значение шага разметки фракций (в *°*С).
- 10. В поле *Массовая доля сероводорода, %* введите массовую долю водорода (в %).
- 11. В поле *Массовая доля меркаптановой серы, %* введите массовую долю меркаптановой серы (в %).
- 12. В поле *Массовая доля воды, %* введите массовую долю воды (в %).
- 13. Сохраните изменения, нажав **ОК**.

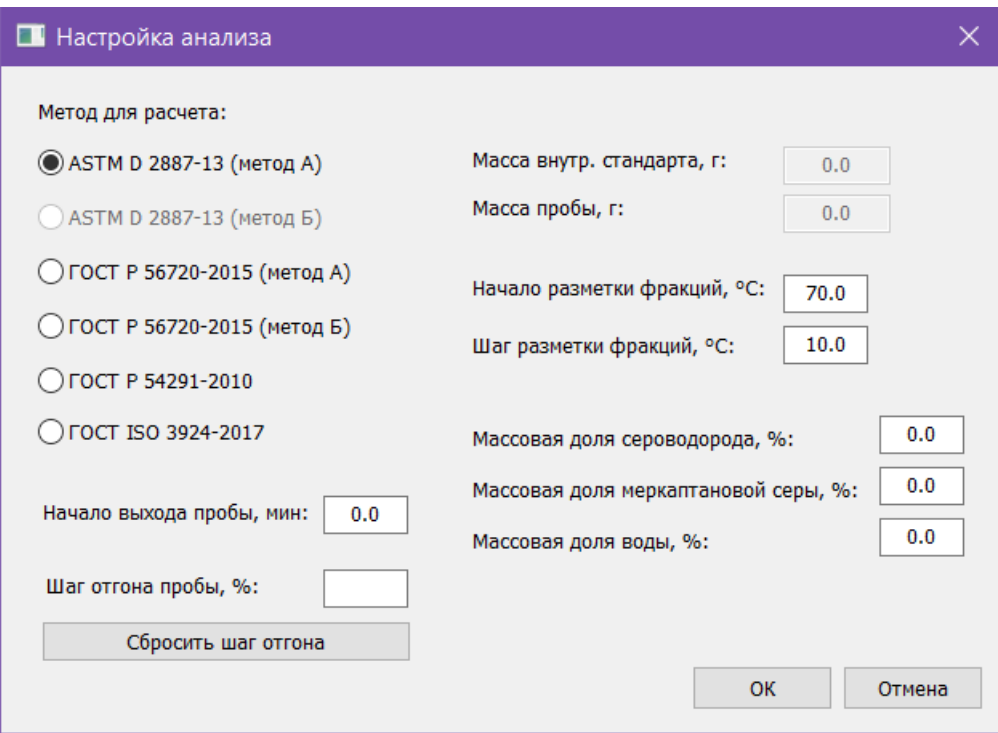

<span id="page-12-1"></span>*Рис. 9. Окно «Настройка анализа»*

## **8.3. Настройка отчёта**

<span id="page-13-0"></span>Чтобы настроить содержание отчёта:

- 1. В основном окне нажмите **Настройки отчёта**. Откроется окно *Настройки отчёта* ([Рис. 10](#page-13-1)).
- 2. В окне *Настройки отчёта* поставьте флажки напротив элементов, которые необходимо включить в отчёт.
- 3. Нажмите **ОК**.

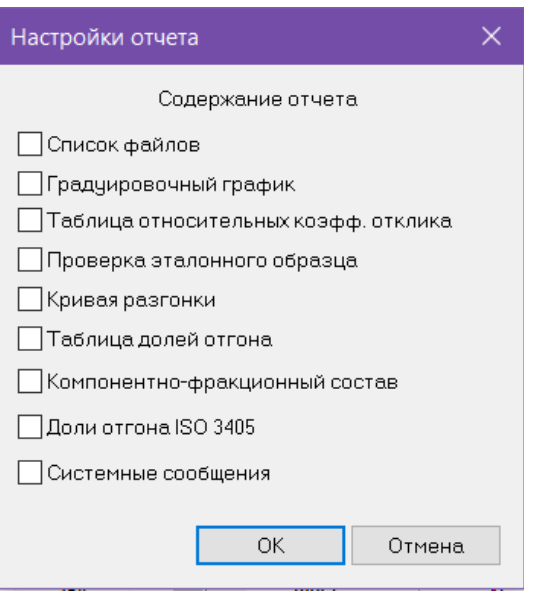

<span id="page-13-1"></span>*Рис. 10. Окно «Настройки отчёта»*